# **M-BUS/MODBUS CONFIGURATION SOFTWARE FOR BM-CR-64**

**U S E R M A N U A L**

## **TABLE OF CONTENTS**

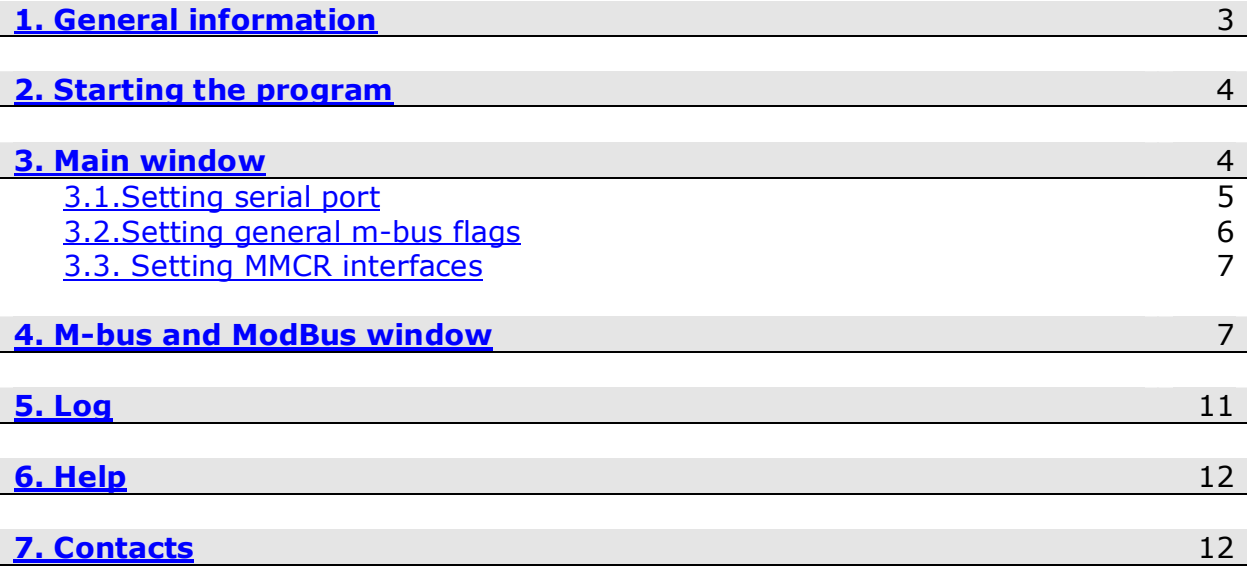

## **1. General information**

 The program is intended for quick and easy setup of mbus-to-modbus converter BM-CR-64. The ModBus map is available from Bmeters, but using this software the user of BM-CR-64 can quickly understand how this device works and how to set it.

- Generally, the device has two separate interfaces:
- $\checkmark$  M-bus master interface for up to 64 devices
- $\checkmark$  ModBus interface (can be for more than 64 devices), RTU and/or TCP

 Since ModBus has wide usage and m-bus is a special protocol mainly for heat- and water meters, this device aims to connect heat-, water- and electricity meters in a building to the main SCADA. In this device can both be used modbus RTU or/and modbus TCP interface. Both interfaces are independent from each other.

Selected m-bus devices can be activated in BM-CR memory. Then, with programmed period, every m-bus device is read and information for it is updated in dedicated ModBus registers. This interval can be from 1 minute to 12 hours. For every device there is 24 register blocks, in which are saved all m-bus parameters:

- main counter value
- m-bus primary address
- m-bus secondary address
- medium measured
- unit and constant
- tariff information (for pulse counter with tariffs like MBSS-xx)
- **a** additional inputs information
- manufacturer of m-bus device
- status, flags and additional info
- in heat meter case total volume, power, flow and return temperature

All m-bus details are important and we keep them updated. Devices in ModBus memory can be activated or deactivated. Automatic search and activate for m-bus is available. In ModBus memory devices are activated consequentially up to 64 devices, but primary m-bus addresses may not be from 1 to 64 – this does not matter. In which data record which m-bus device stands can be read through special registers (see ModBus map). Readout intervals are settable and some other things, which are described further.

Software for setting device has two main TAB's:

- **setting main parameters**
- reading m-bus, activating ModBus devices

Main parameters for setting are:

- read general status number of activated devices, m-bus details, version, work days, IPs (if modbus TCP is used), etc.
- read activated addresses
- set important m-bus details using 0x5B or 0x7B when REQ\_UD, stop mbus for one hour, sort m-bus devices in ModBus memory, use SND\_NKE initialization when m-bus commands, reset to factory defaults, etc.
- set readout/update time
- set timeout between two m-bus readings
- **Set date and time of BM-CR**
- set ModBus network address of BM-CR-64
- **Set ModBus serial port details speed and parity**
- set m-bus serial port details speed and parity
- **set DHCP on or off (if modbus TCP will be used)**
- set own IP, gateway, mask and access IP numbers
- **set port for listening on TCP modbus interface**

Software options for working with m-bus devices are:

- searching m-bus network by primary address
- searching m-bus network by secondary address
- changing primary address of a device (or all devices one-by-one)
- changing medium of m-bus devices
- changing main instantaneous value of m-bus device
- changing baudrate to 300 or 2400bps
- activating particular or all devices in ModBus memory
- de-activate particular device in ModBus memory
- de-activate ALL devices
- read all active devices from ModBus side
- set automatic SEARCH AND ACTIVATE option easy and quick way to set all with one click

Of course, all described can be accomplished with other software using ModBus map of the device. But it is good to have quick-start and to see capabilities of the device before starting to write your own code.

## **2. Starting the program**

 The program is started with double click on the main executable file – "*BMMBus.exe*".

## **3. Main window**

The program is divided in two TABs:

- **Setting of BM-CR-64 device**
- **Executing of m-bus/modbus relations**

When logging in the first TAB will be active – main settings of BM-CR-64. The main look of the program is:

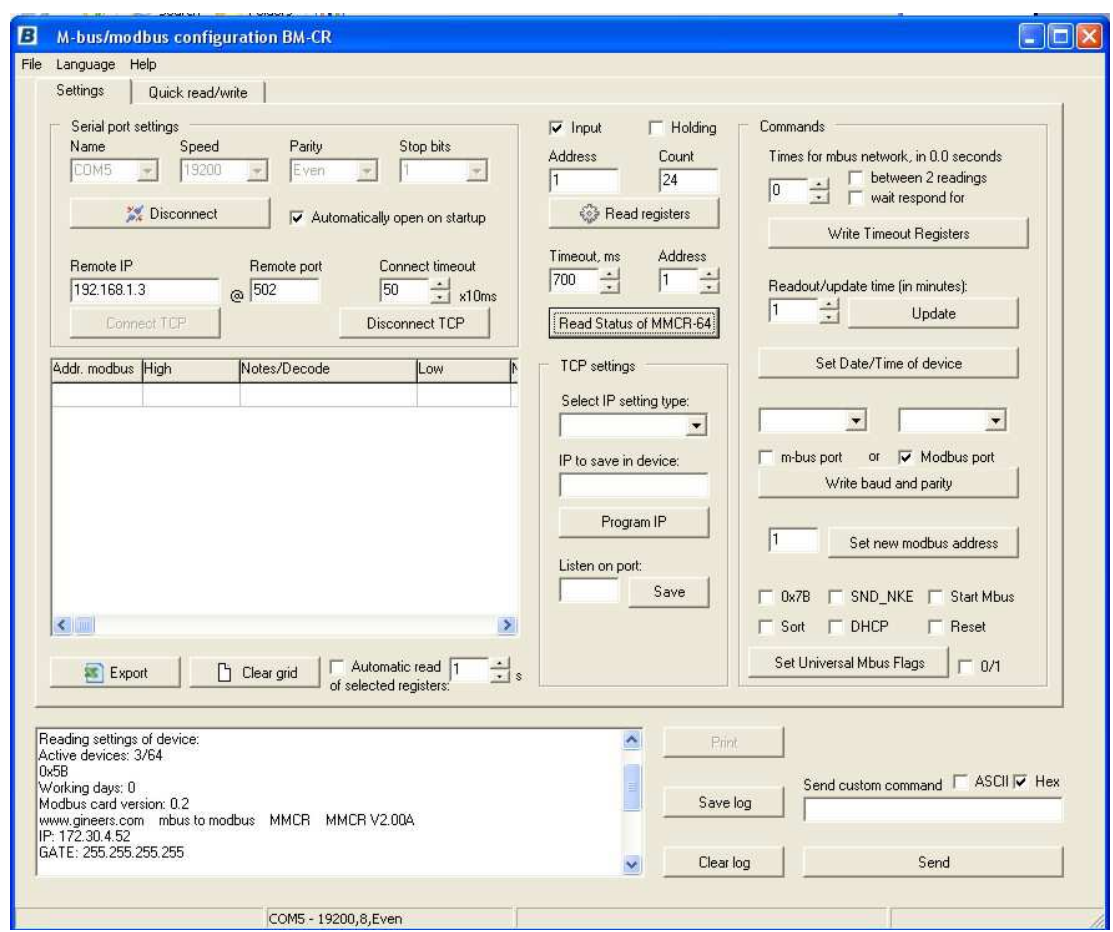

Fig. 1. Main settings window (TAB 'Settings')

 From this window user can set serial port settings (ModBus interface) and all general settings, which affect normal work conditions.

#### **3.1. Setting serial port of personal computer/notebook**

 To read and write to BM-CR-64 through modbus RTU first user must set correctly PC serial RS-232/RS-485 port. Serial port settings affect name of the COM port, speed and parity. Device is always read through ModBus RUT or TCP interface. Possible speeds on serial port are from 300 to 115200 bps, with parity (even, odd) or no parity.

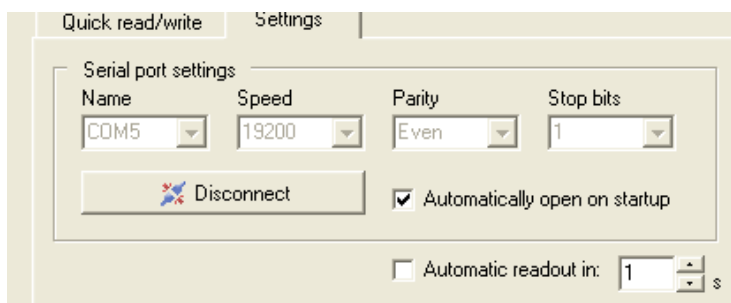

Fig. 2. PC serial port settings

M-BUS/MODBUS CONFIG, User manual 5

 Serial port of PC can be set for automatic opening when program starts. When settings of serial port are gray this notify that the port is open. Program works in mode Master-Slave. This means that program sends command to ModBus interface (reading or writing registers) and then waits for device response. How much time will wait the response can be set in "Timeout, ms" property, right to serial port settings. Since ModBus has no special stop byte in the protocol and you can not tell automatically how many registers will be returned user should set this timeout according to speed and reading registers. Something between **600ms** and **1000ms** should be enough for most of the commands.

Default settings of BM-CR-64 device are **19200, Even, 8, 1**.

 If user wants to communicate through modbus TCP interface he must set correct IP to connect to (i.e. – BM-CR-64 own IP address) and correct port, on which device is listening. By default each BM-CR comes with DHCP enabled, which means that it will get automatically IP, gateway and network mask, if DHCP on providing router is turned on. If not – user must manually set IP address of BM-CR in order to be able to connect to it.

 By default BM-CR listens on port 502 (which is default port for modbus TCP), but this can also be changed, if needed.

#### **3.2. Setting general flags**

There are several global settings, which affect normal work mode. These are:

- $\circ$  Full readout time time interval for reading all devices and update information – from 1 minute to 12 hours. This means that on every X minutes BM-CR-64 will perform read of all devices
- $\circ$  interval between reading two different devices value between 0.1s and 9.9s
- $\circ$  Interval for device respond when m-bus device is sent command 'Read' BM-CR-64 waits some time before decodes respond. This can be again from 0.1 to 9.9 seconds
- $\circ$  set/read date and time of BM-CR-64 there is no backup battery for the clock. If power fails – time and date should be set again
- o setting m-bus flags
	- 0x5B or 0x7B when reading with REQ\_UD
	- Using initialization (SND\_NKE) or not
	- Stop m-bus automatic reading for 1 hour useful when setting devices
	- Sort devices in ModBus memory according to m-bus primary addresses
	- Turn On/Off DHCP of BM-CR-64
	- Reset device via software

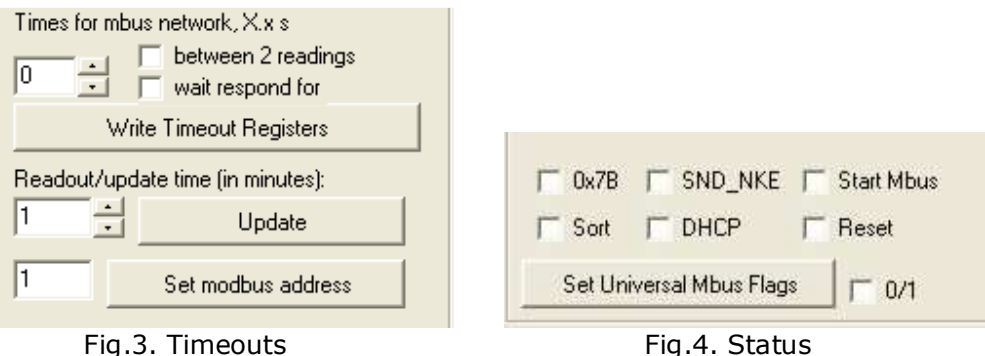

Setting timeouts is done by selecting proper value and the use the appropriate button. M-bus timeouts are set as integer from 1 to 99, but this actually means time between 0.1s and 9.9 seconds. Readout time of whole network is in minutes – from 1 to 720 minutes (12 hours max).

Setting m-bus flags is done as logic "1" or logic "0". If "1" - this option is active, otherwise is inactive. Only one flag at a time can be set. So, user must select one of the following options - **0x7B, SND\_NKE, Start Mbus, Sort, DHCP, Reset (restart)**; then select *"0/1"* (checked means "1", un-checked means "0") and press button "*Send Universal Mbus Flags"*.

If user wants to check what is active or not – he must read general status of the devices. This is done by pressing button "*Read General Status"*. There are several registers which are read and following info is obtained:

- number of activated devices and maximum number;
	- m-bus flags settings – 7B, SND\_NKE, etc;
- current date and time of BM-CR
- software version of ModBus map
- hardware and software version of BM-CR-64

All data is displayed in log window in the lower left side of the screen.

#### **3.3. Setting BM-CR interfaces**

 ModBus address of the device can be changed from 1 to 250. M-bus and ModBus port settings also can be changed, but keep in mind that m-bus serial port is limited to 4800bps maximum speed.

## **4. M-bus/ModBus window**

 The other TAB is intended for real mbus/modbus setting of BM-CR-64. In this TAB user can see m-bus devices, change their characteristics and activate/deactivate devices in BM-CR-64 memory. All activate devices are read in timeout interval set and information is updated in ModBus registers.

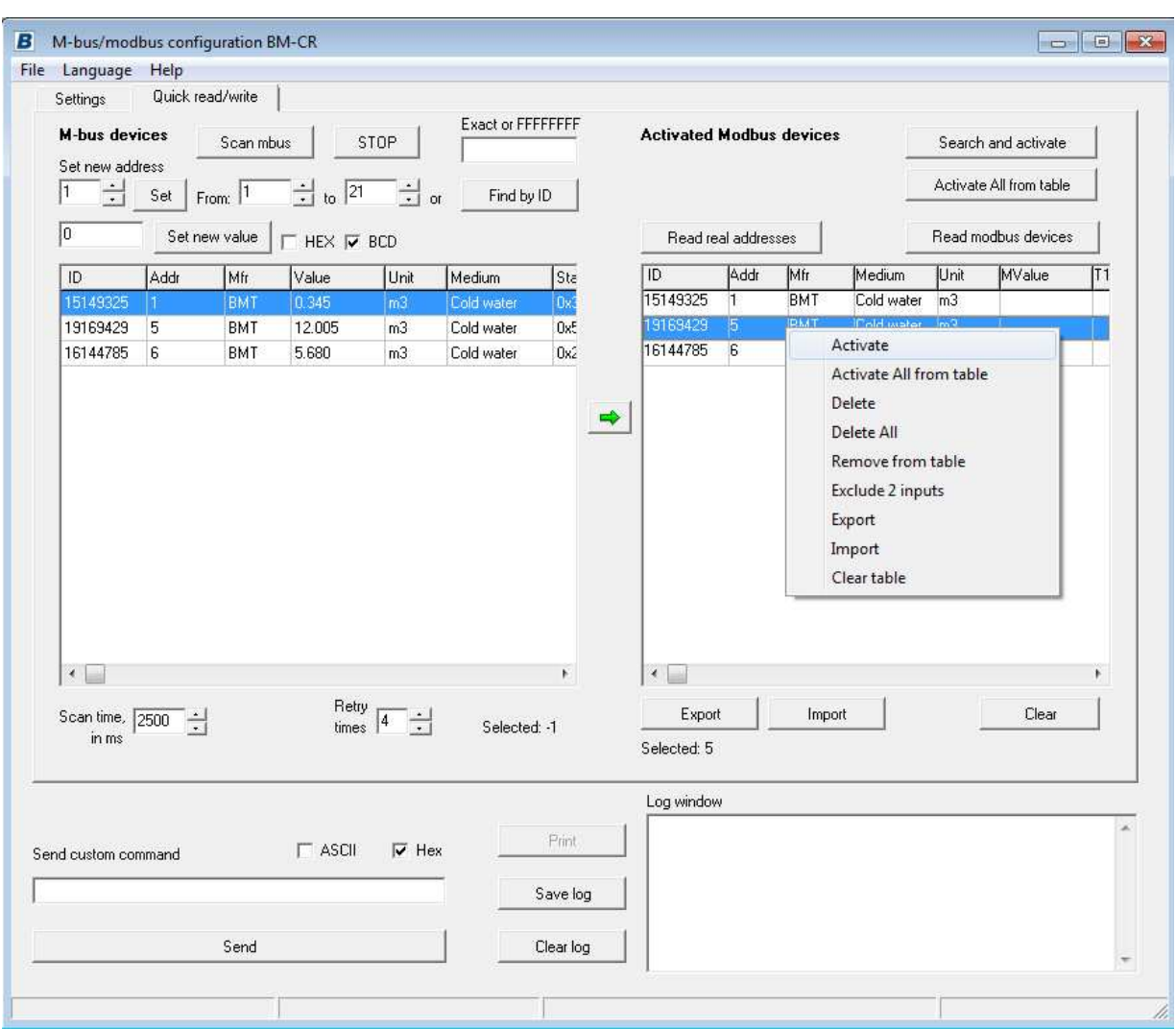

Fig. 5. M-bus/ModBus window

 To be easy for the user we have implemented most important m-bus functions, which are:

- searching m-bus devices by primary address, from-to
- searching devices by secondary address exact address or wildcard search
- changing primary address of m-bus device or all devices
- changing main value of an m-bus device
- changing medium of an m-bus device
- change baud rate to 300 or 2400bps

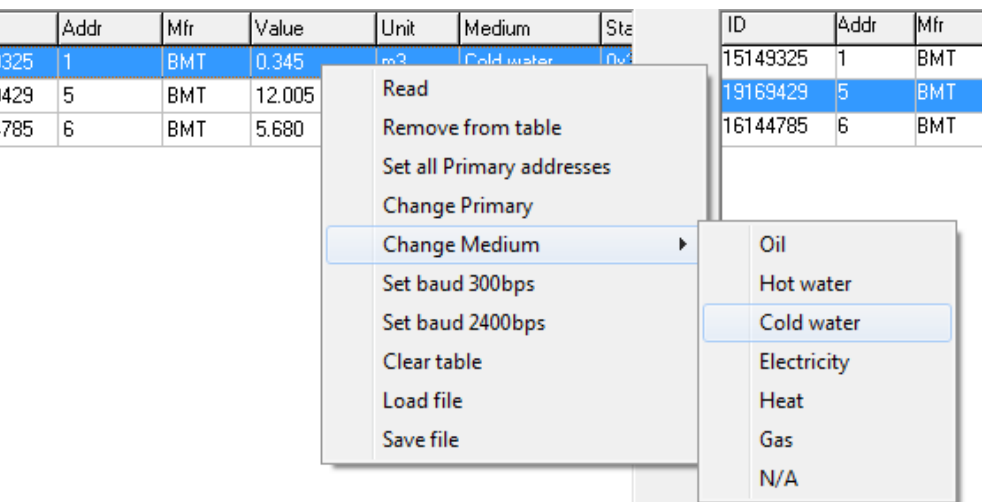

All devices found can be transferred to ModBus part of the window and activated one by one. To be easy for the user there is a context menu with right mouse button click, in which all options are visualized.

**Search by primary or secondary address** 

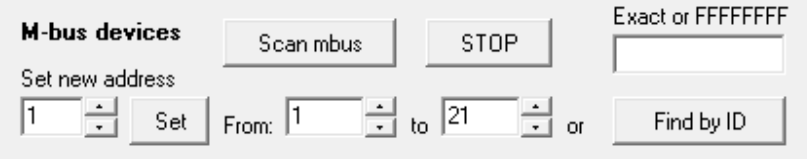

Fig.7. Searching m-bus network options

User can select primary or secondary m-bus search. When a command is send user can set timeout for a respond, before the operation is retried or ignored. This timeout is in milliseconds and the minimum value is 300ms. Maximum is 9900 ms. Primary address search from 0 to 250 can be selected and secondary read by exact ID (8-digit) or full secondary read by wildcard search FFFFFFFF.

Primary search is limited from 0 to 250, according to m-bus protocol. For primary search user must do the following:

- select minimum primary address for the search (1 on the picture)
- select maximum primary address for the search (4 on the picture)
- press button *"Scan mbus"*.

A message will pop-up, asking the user does he want to clear the table, or just add new devices in it. User must choose *"Yes"* or *"No"*, then the search takes place.

The search depends on two things:

- scan timeout in milliseconds
- retry times

Of course user should select reasonable timeout, depending on the devices (some devices have respond of 200 bytes, other – 30 bytes).

Every devices that is found, is added to the table with the following data:

- ID number
- Primary address
- Manufacturer, coded in m-bus style
- Main instantaneous value
- Measuring unit
- Medium measured
- Status byte

Status byte is written in hexadecimal value since different manufacturers code different thing in status byte.

Secondary search can be performed in two manners:

- typing real ID number and try to find it in the network
- use wildcards for now **only** full wildcard ID can be used, i.e. FFFFFFFF. This should find ALL devices in a network, of course if they are with different ID numbers. For now this search is not complicated further with manufacturer and medium wildcards.

Both Primary and secondary search can be stopped at any time by pressing button *"Stop"*.

In ModBus part user can do the following:

- activate devices
- de-activate devices
- read active devices in ModBus memory
- delete all devices
- automatically search and activate m-bus devices

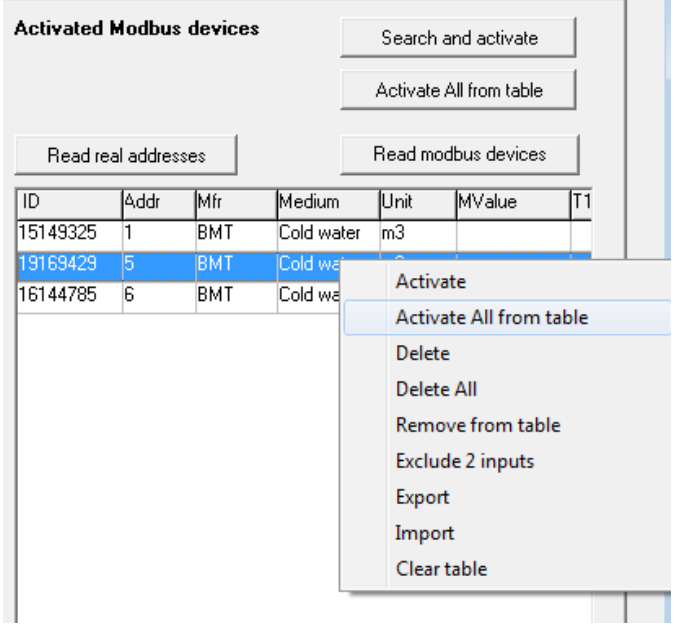

Fig.8. ModBus functions

 All these functions are made with corresponding buttons and sub-menu options. The most useful function is the automatic **'search and activate'** option. Using this option BM-CR will find automatically all m-bus devices in the network (of course, if they are with unique Primary addresses) and activate them for regular reading. This is a quick-start for the user, without doing anything else except pressing one button, he can have activated devices. Just press button *"Search and activate"*, sit back and wait device to activate all unique primary addresses in the m-bus network for reading.

For each device in ModBus memory user can see the following details:

- main counter value
- m-bus primary address
- m-bus secondary address
- medium measured
- unit and constant
- tariff information (for pulse counter with tariffs like MBSS-xx)
- **additional inputs information**
- manufacturer of m-bus device
- status, flags and additional info

In this table multiple devices can be selected by pressing Ctrl+LeftMouse button. Double click selects all devices in the table, then they all can be deleted, activated, etc.

Since founded and activated m-bus devices are sequentially written in ModBus register maps, this means that first 24 register block can hold data for mbus device with primary address 5. To know in which register block which m-bus device stands, user can do two things:

- read special registers – click button *"Read real addresses"*
- sort devices from lower m-bus address to higher – in *"Settings"* window just set flag *"Sort"* active

## **5. Log and additional tools**

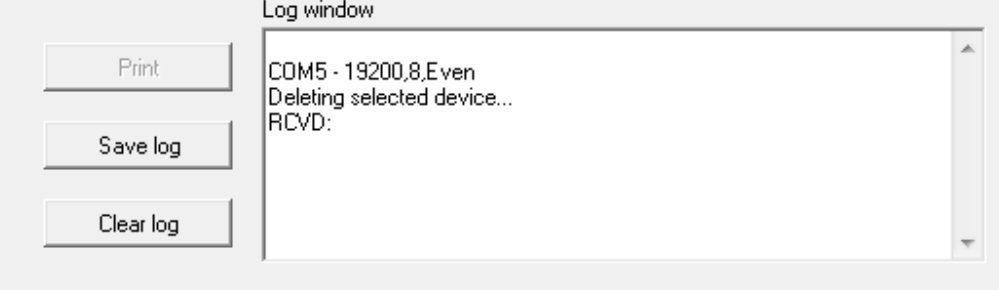

Fig. 9. Log window and direct write to serial port

Here user can see log window and direct write to the serial port. In the log window every operation is notified and also responds from the ModBus interface. This log can be saved, cleared or printed (print is disabled for now). On the right side user can send custom commands to desired device. There are two options for sending command:

- **ASCII** sends the command as plain text, written in the box
- HEX sends the command in hex values. For that purpose commands should be send in a manner of 'xx' with spaces between every byte.

For this device particularly all commands should be in ModBus protocol manner, so ASCII is not useful here.

The user must have in mind that he will see the respond in the log window in the same way he sends a command, in other words in hex or ASCII

## **6. Help**

This menu contains two options: *About* – shows information about the program

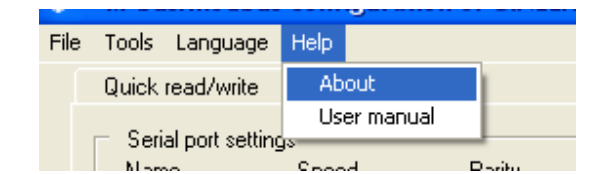

Fig. 10. Help

*User manual* – starts this user manual

## **7. Contacts**

#### **BMETERS S.R.L. – Metering solutions**

33050, Gonars, Udine

Via Friuli 3

phone: +39 0432 931415

fax: +39 0432 992661

info@bmeters.com

If any questions, suggestions or troubles using this program, please write to support@bmeters.com